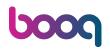

Click on Menu and Order Screen.

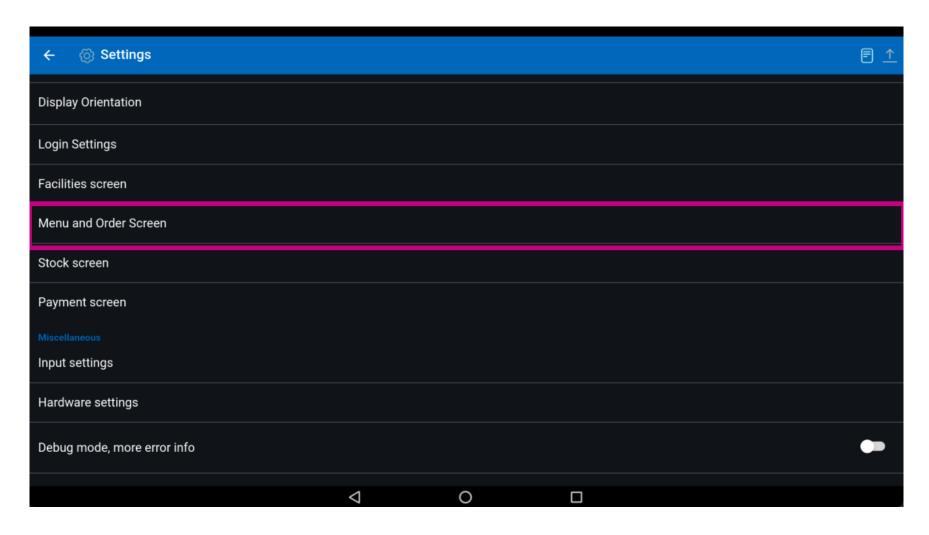

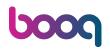

Move the blue pin under Product items font size to change this.

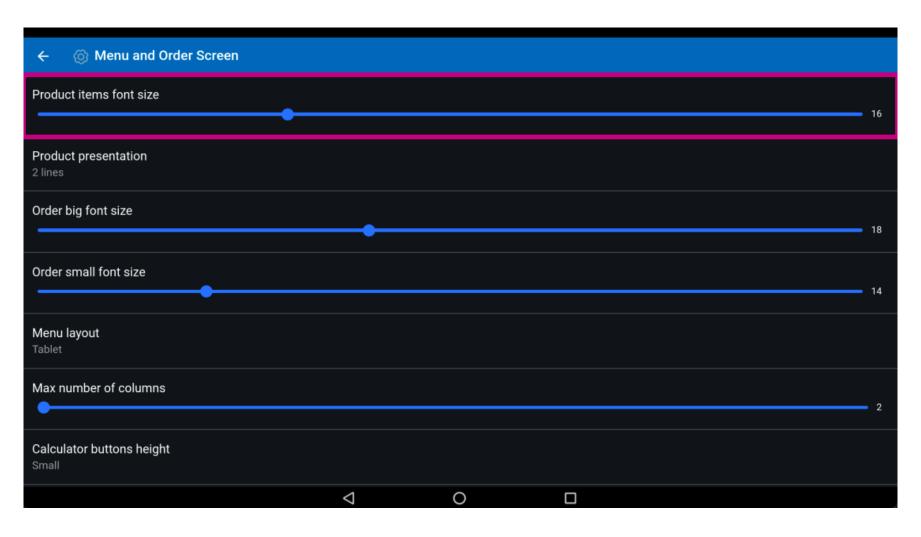

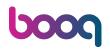

Click on Product presentation.

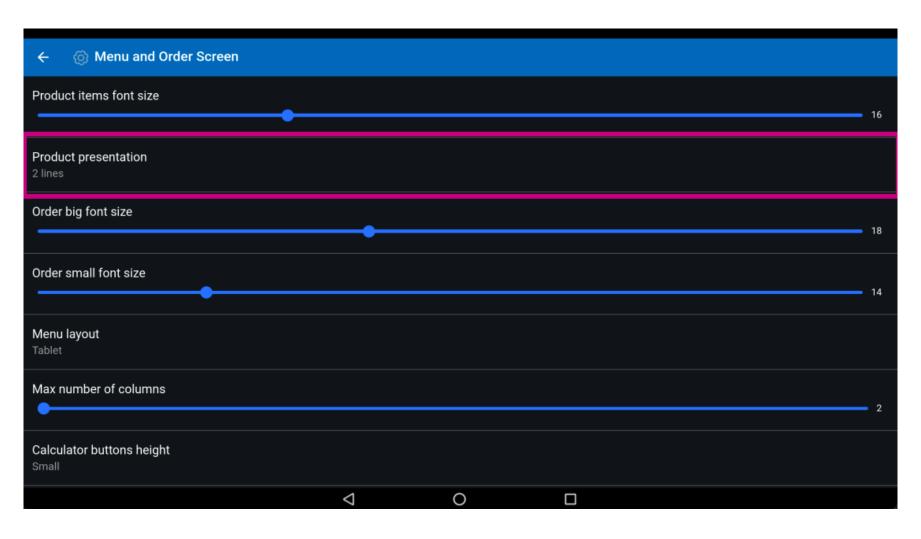

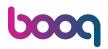

Choose between 1 lines or 2 lines. Confirm by clicking on OK.

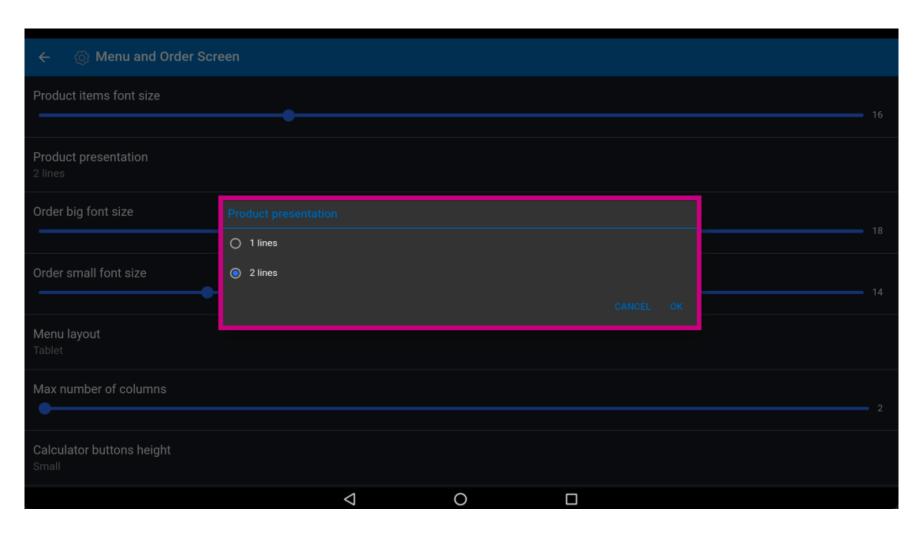

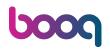

Move the blue pin under Order big font size to change this.

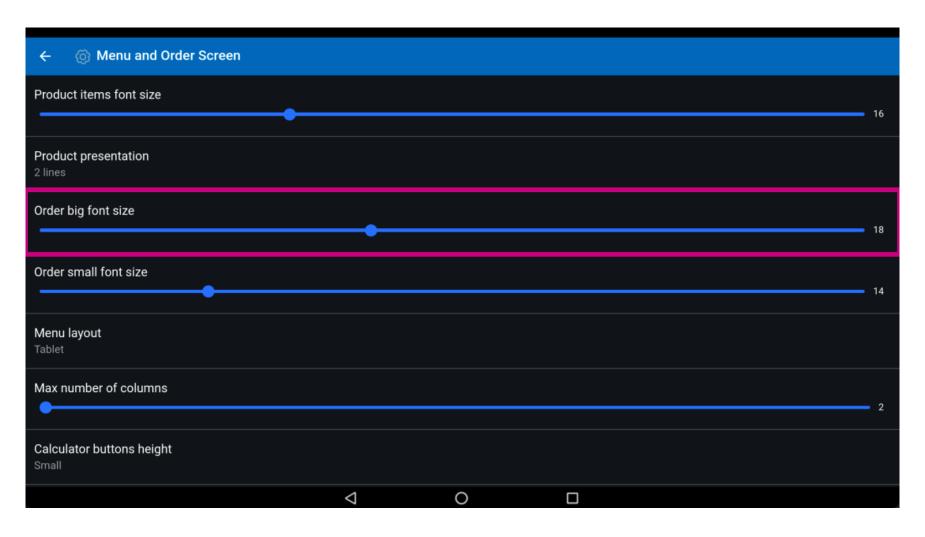

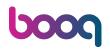

Move the blue pin under Order small font size to change this.

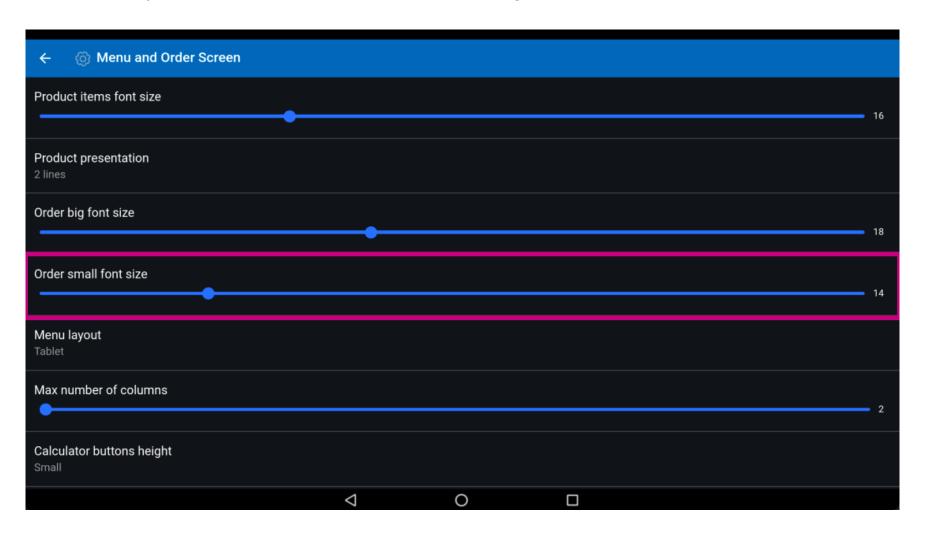

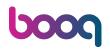

## Click on Menu layout.

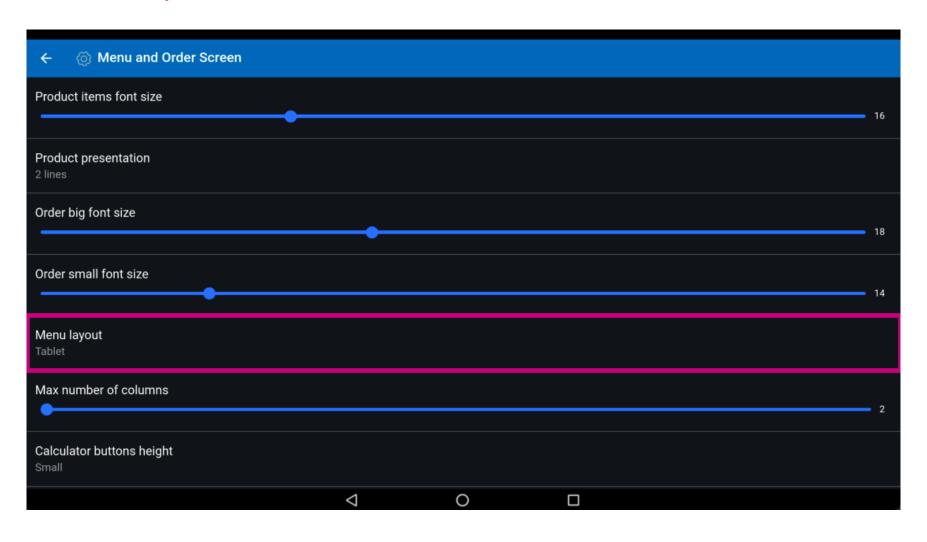

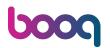

Choose between Phone or Tablet. Select by clicking on your preference. Confirm by clicking OK. Note: once the circle next to your selection is pressed, it turns blue.

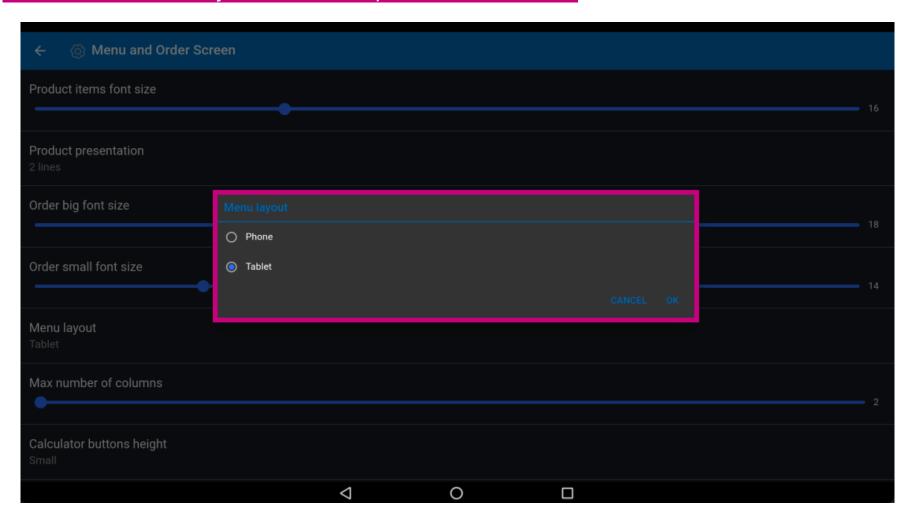

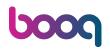

Move the blue pin under Max number of columns to change this.

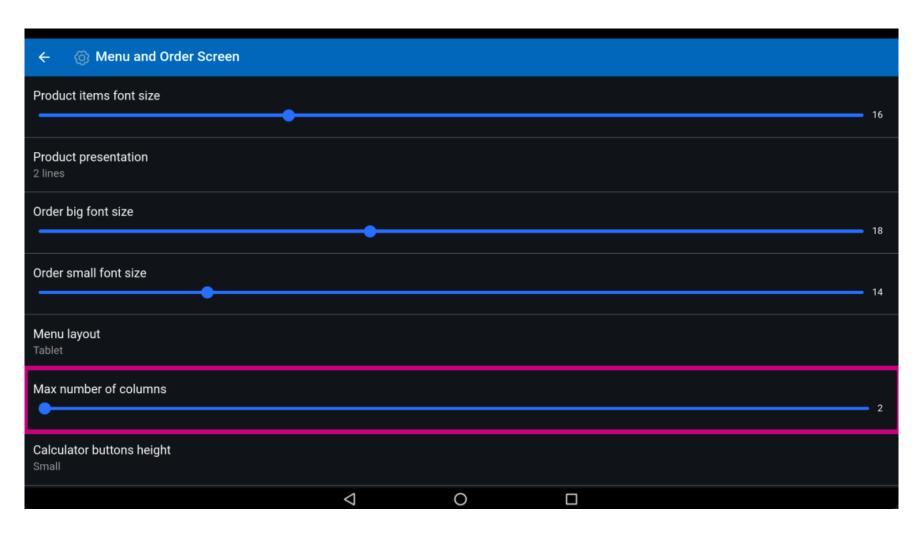

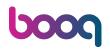

Click on Calculator buttons height.

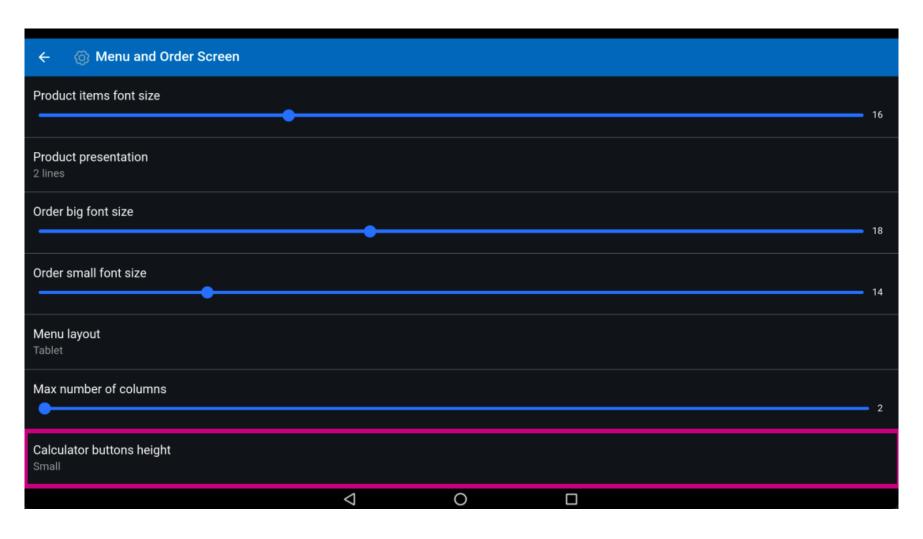

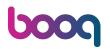

(i) Choose between Small, Medium or Large by clicking on it. Confirm by clicking OK. Note: once the circle next to your selection is pressed, it turns blue.

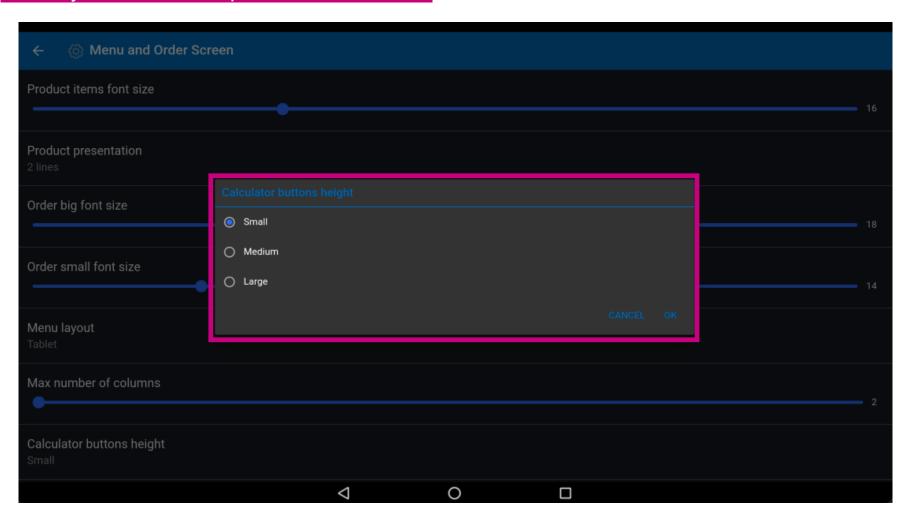

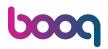

To Auto expand payment keyboard click on the following highlighted button. Note: once the button is clicked, it turns blue. This is optional.

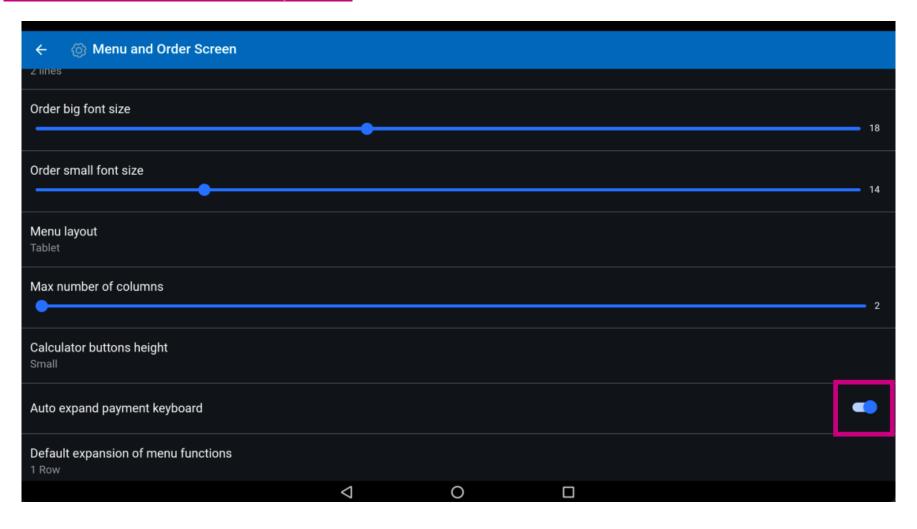

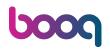

Scroll down and click on Default expansion of menu functions.

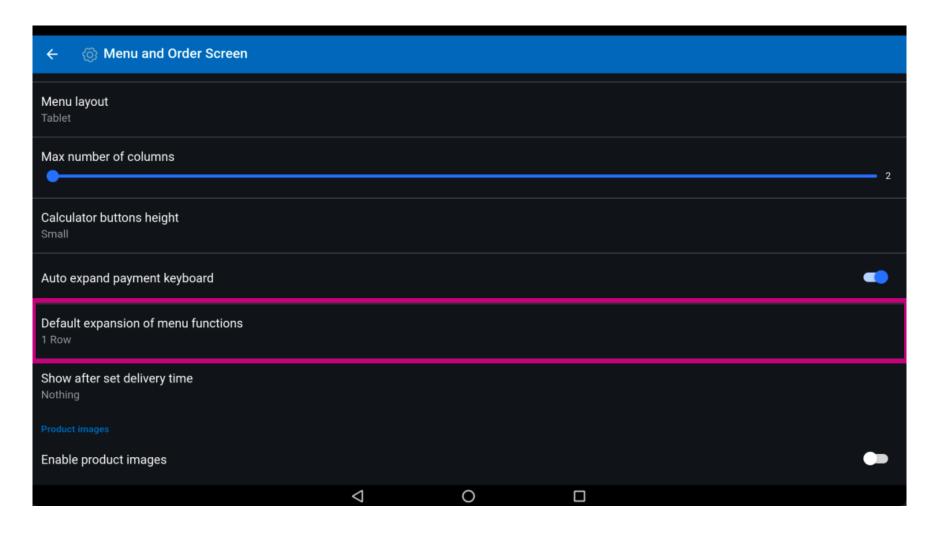

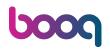

Choose between Collapsed, 1 Row, 2 Row, 3 Row. After selecting, click on OK. Note: once the circle next to your selection is pressed, it turns blue.

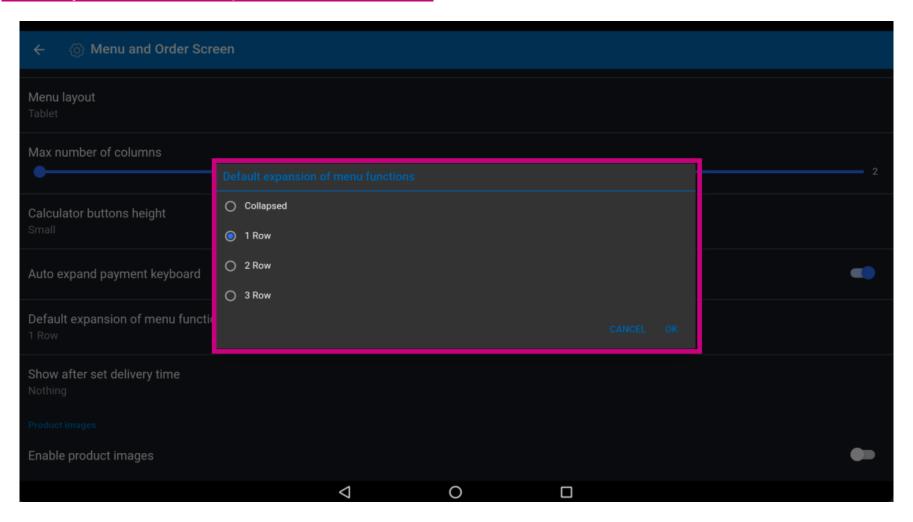

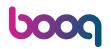

Click on Show after set delivery time.

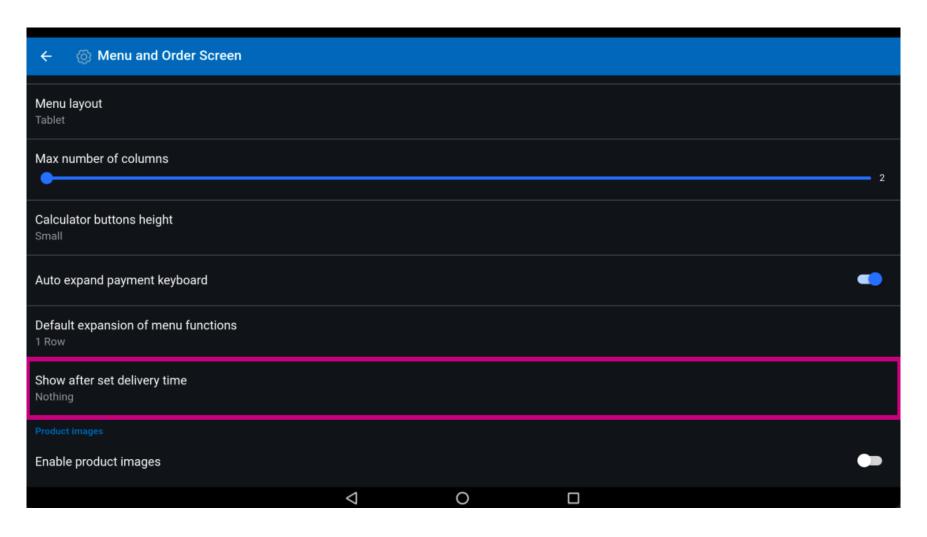

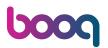

Choose between Order description dialog, Select customer dialog or Nothing. After selecting, click on OK. Note: once the circle next to your selection is pressed, it turns blue.

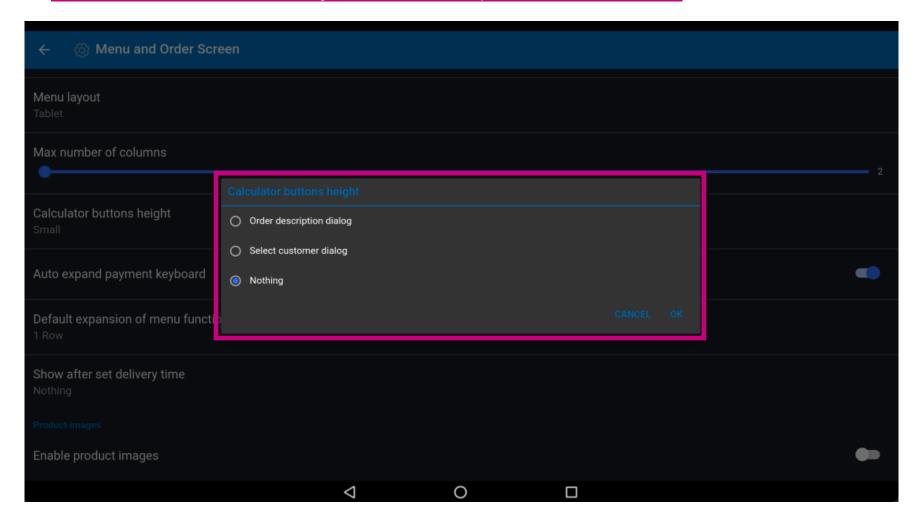

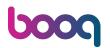

To Enable product images, click on the following highlighted button. Note: once the button is clicked, it turns blue. This is optional.

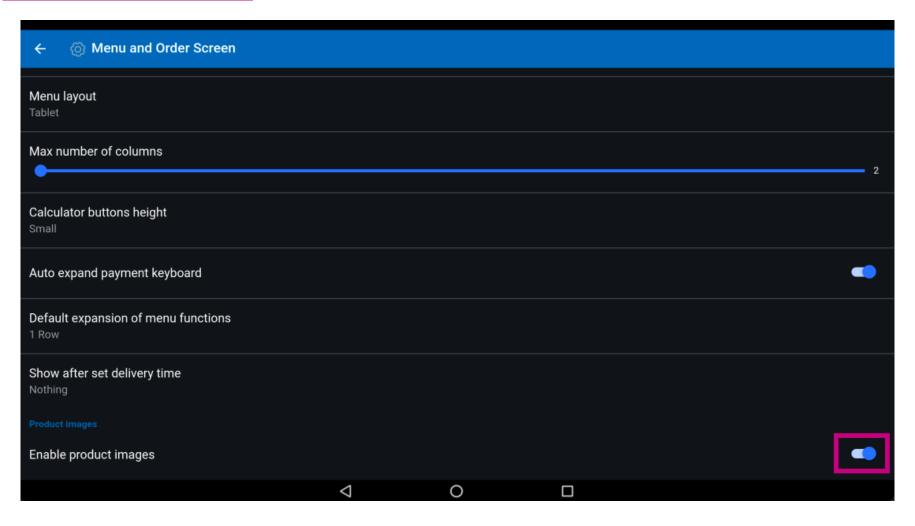

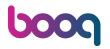

That's it. You're done.

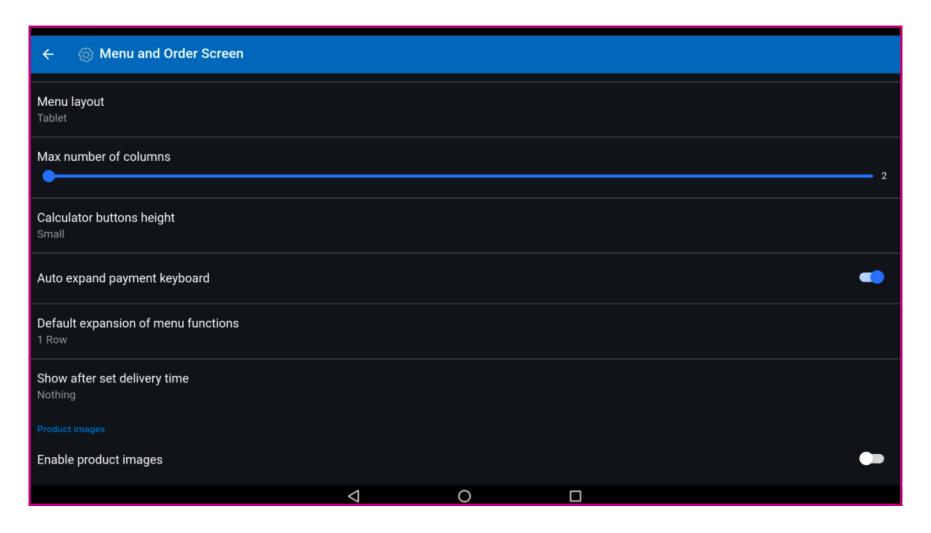

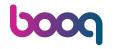

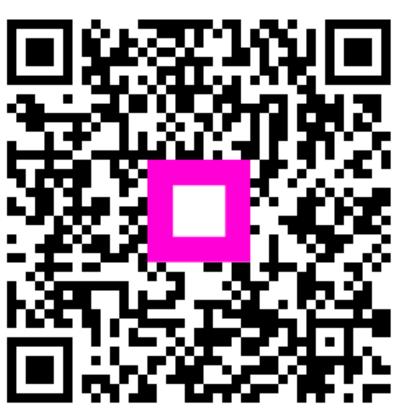

Scan to go to the interactive player